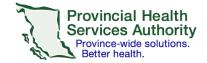

## SRFax on a laptop or desktop device

## Requirements

- An SRFax account
- · Access to a health authority (HA) issued email
- Wi-Fi/data enabled laptop or desktop device

## Sending an electronic fax

- 1. Open your HA mail application (i.e. Outlook) and open a new email.
- 2. Attach the desired PDF document.

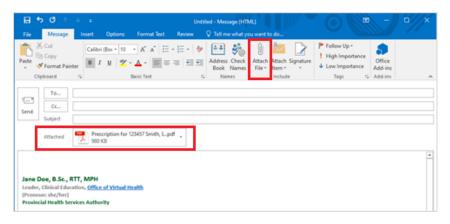

3. Use the following information for your email:

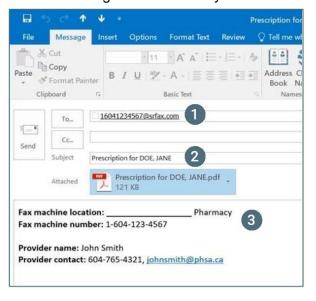

- [1+Area code + Fax number]@srfax.com
- [Document name] for [LAST NAME, FIRST NAME]
- Fax machine location name and fax number, your name, and your contact information.

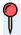

**Note** that the 'To', 'Subject' and body of the email will become the fax cover sheet with a confidentiality disclaimer.

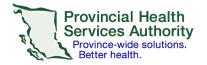

4. Send the email.

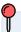

If your fax was not sent successfully, you will receive an email from SRFax within five - ten minutes. Try again, or contact <u>VirtualHealthTechnicalSupport@phsa.ca</u> for assistance.

5. Delete the email with the attached document from your **Sent Items** and **Deleted Items** to avoid potential privacy breaches.

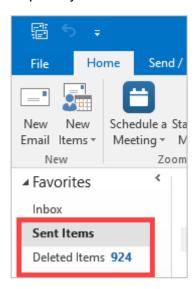

6. Follow your clinical program guidelines on proper storage of the clinical document.